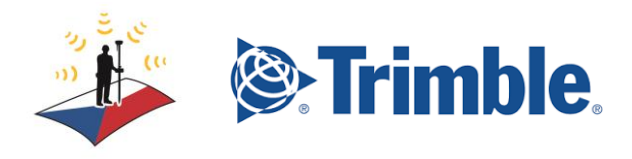

# Klikni na požadovaný odkaz:

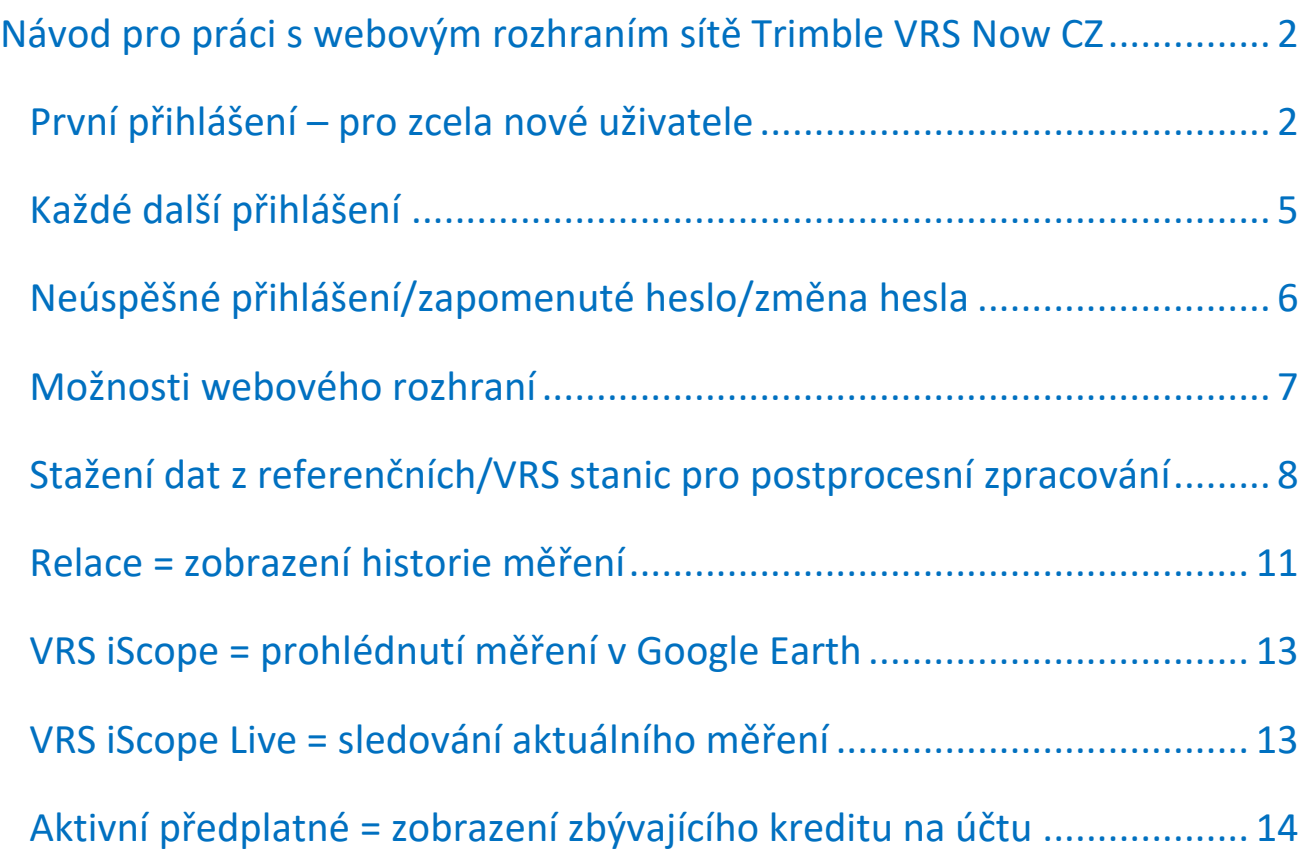

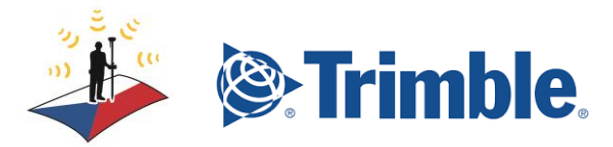

<span id="page-1-0"></span>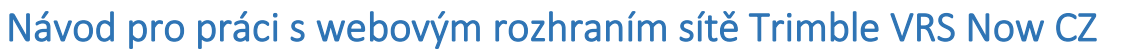

Ke službám sítě Trimble VRS Now CZ lze přistupovat přes webové rozhraní.

## [www.vrsnow.cz](http://www.vrsnow.cz/)

#### <span id="page-1-1"></span>První přihlášení – pro zcela nové uživatele

Přístup k webovému rozhraní je přes adresu: <https://www.vrsnow.cz/>

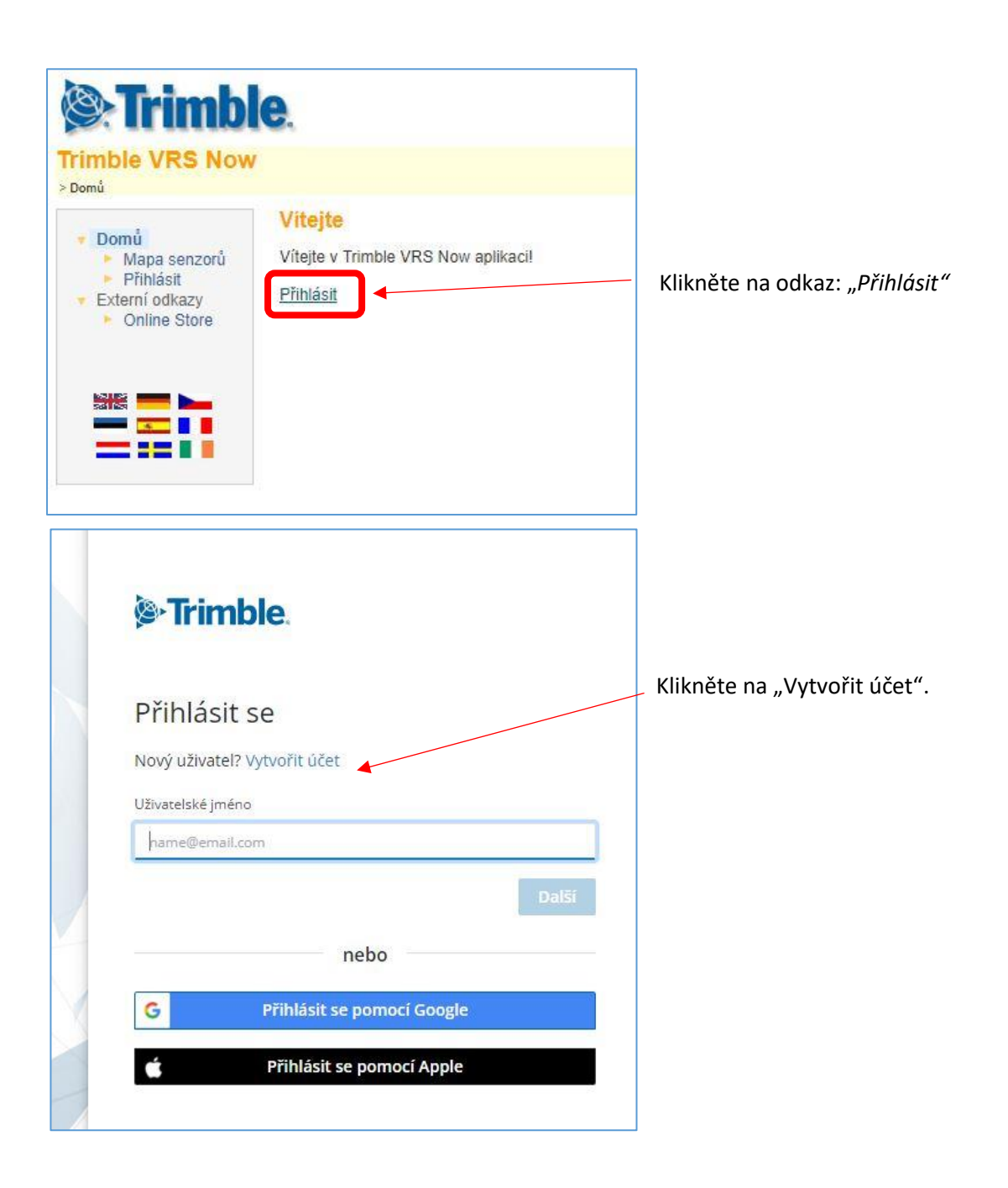

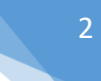

**Geotronics Praha** 

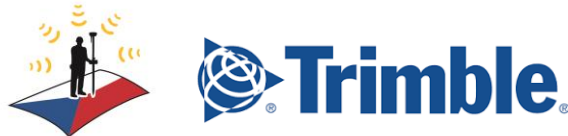

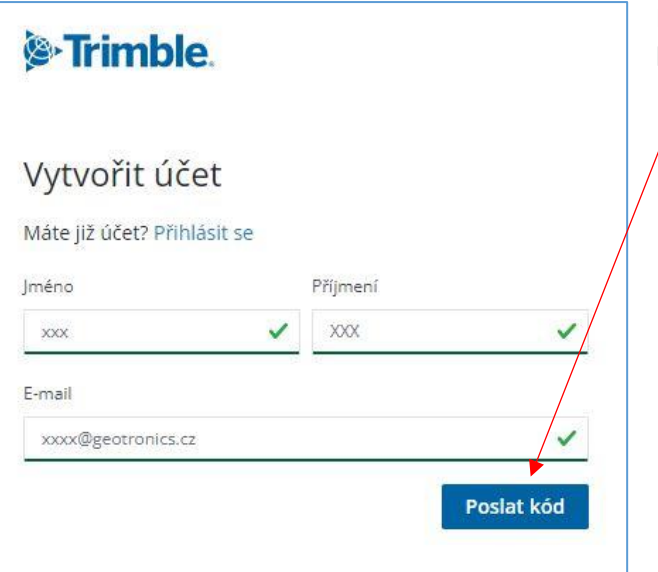

Poté Vám na zadaný email bude zaslán ověřovací kód

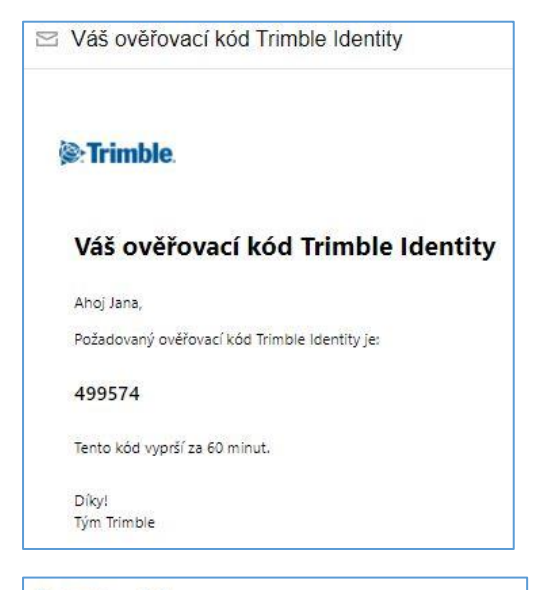

# **&**Trimble

#### Potvrďte svou identitu

Na váš e-mail byl zaslán ověřovací kód. Pokračujte zadáním níže uvedeného kódu.

XXXX @seznam.cz

Ověřovací kód

499574

Znovu odeslat kód

Použijte jiný e-mail

Po vyplnění Jména a Příjmení klikněte na "Poslat kód":

Kód vyplňte do příslušného pole pro ověření identity a odešlete.

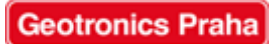

 $\checkmark$ 

Odeslat

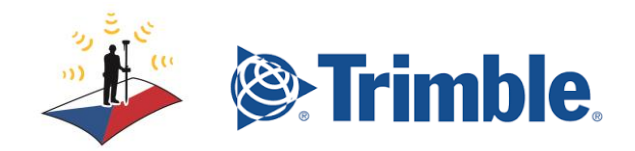

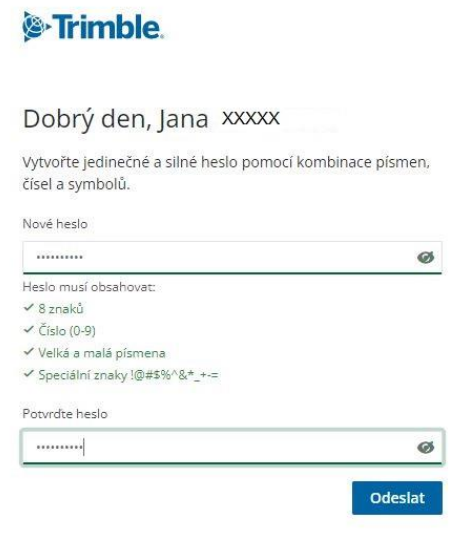

Vytvořte si bezpečné heslo dle instrukcí, potvrďte a odešlete.

Poté jen zvolíte nastavení účtu a po odeslání je účet připraven k použití.

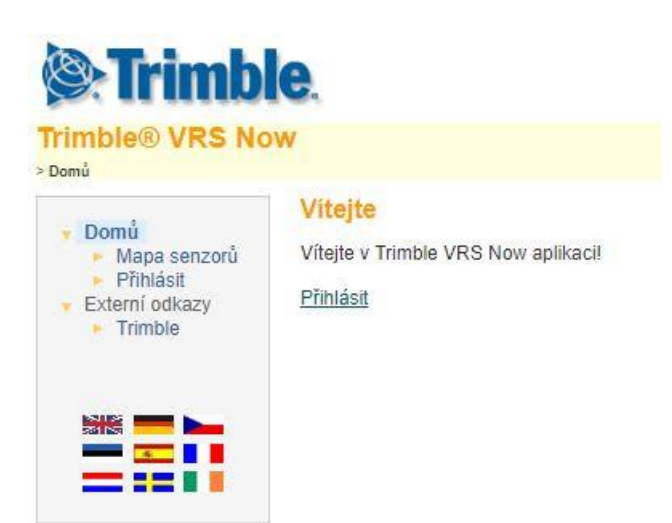

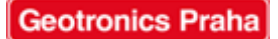

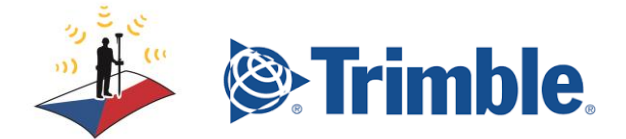

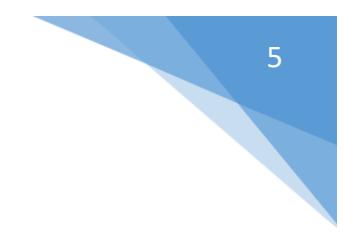

### <span id="page-4-0"></span>Každé další přihlášení

Přístup k webovému rozhraní je přes adresu: <https://www.vrsnow.cz/>

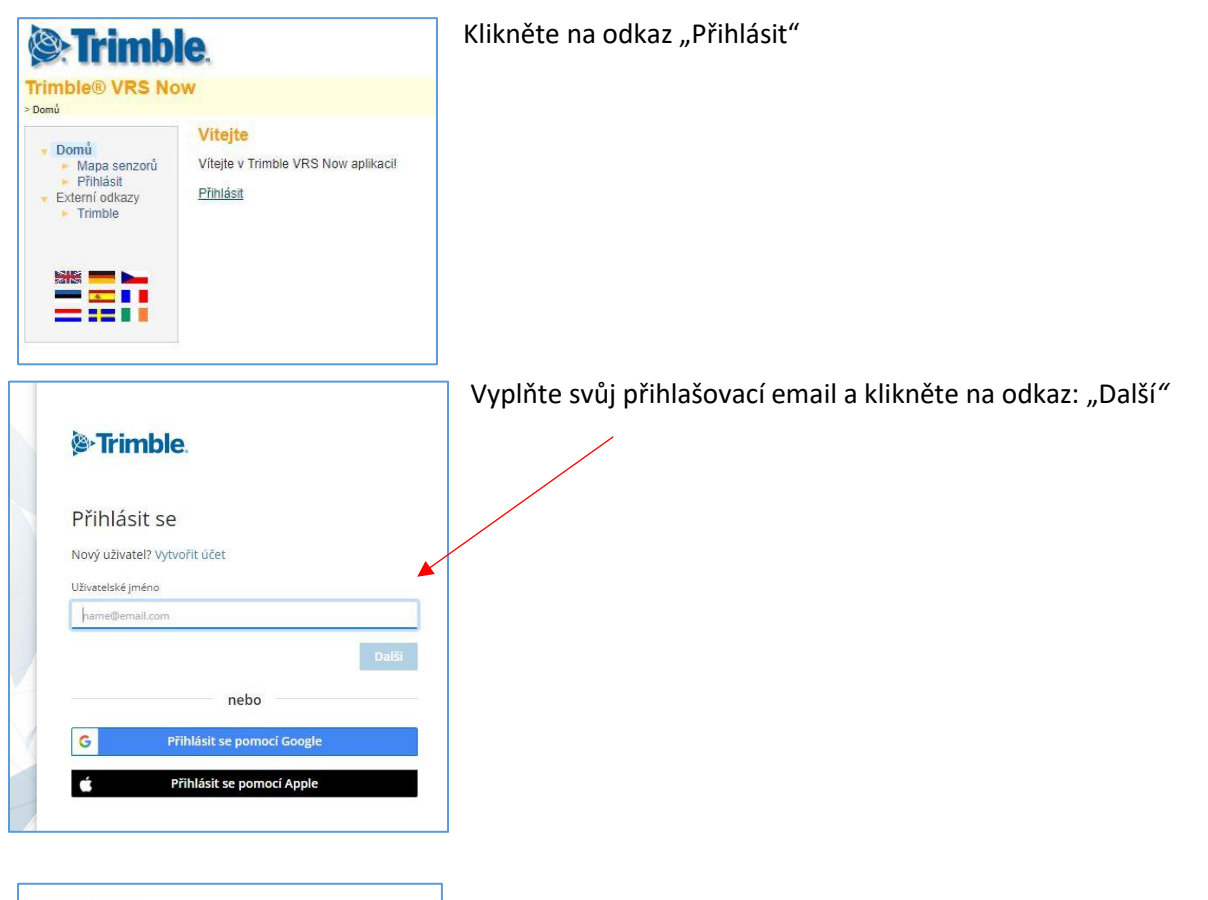

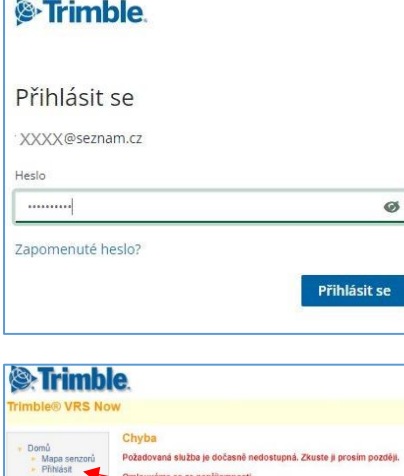

Znět

**EEN** 

Vyplňte heslo a pomocí "Přihlásit se" vstupte do webového rozhraní.

Pokud se Vám objeví o nedostupnosti stránky, klikněte ještě jednou na "Přihlášení" v levém Menu.

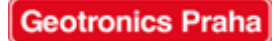

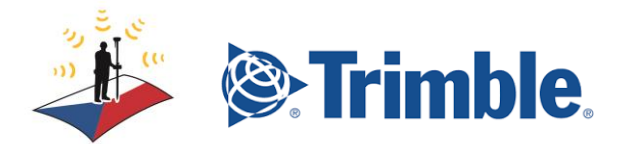

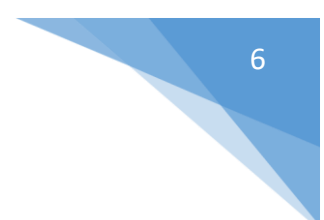

#### <span id="page-5-0"></span>Neúspěšné přihlášení/zapomenuté heslo/změna hesla

Pokud zadáte špatný přihlašovací email, nebo špatné heslo, objeví se hláška o neúspěšně zadaných údajích.

Klikněte na "Zapomenuté heslo" a heslo si restartujte.

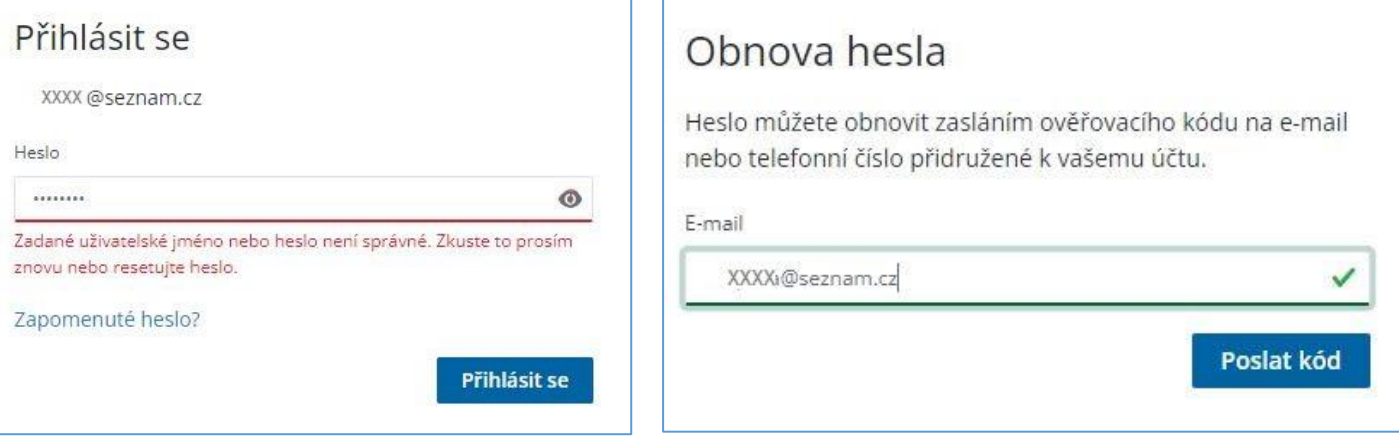

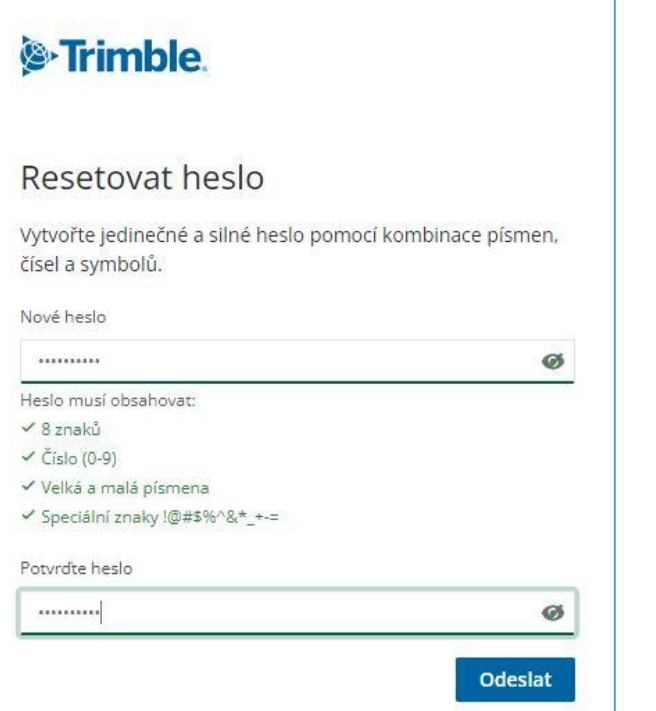

<sup>S</sup>Trimble. Heslo bylo resetováno! Chcete-li pokračovat, přihlaste se. Přihlásit se Spravovat můj účet

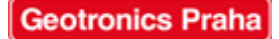

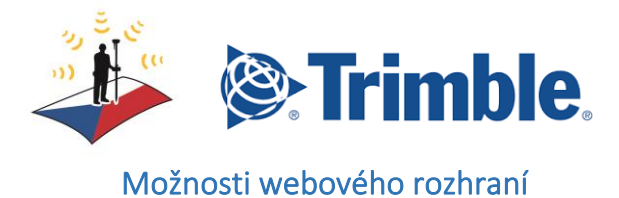

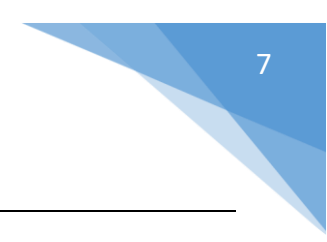

<span id="page-6-0"></span>Pokud je přihlášení úspěšné, zobrazí se Vám následující obrazovka:

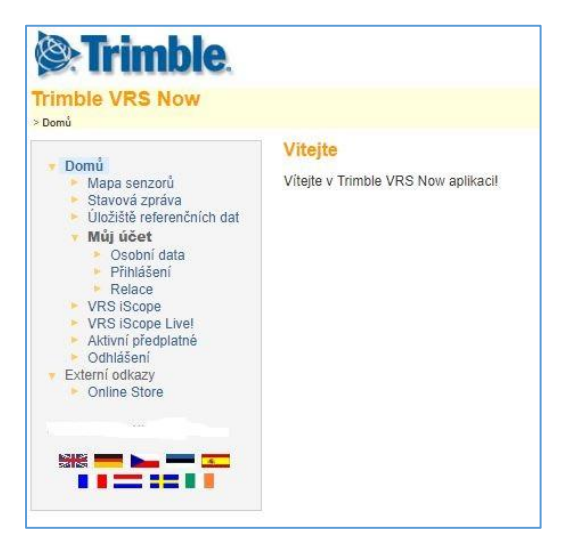

Nyní jste přihlášeni pod svým uživatelským jménem. V panelu je možné vybírat z následujících možností:

1) Mapa senzorů = z[obrazení mapy senzorů sítě VRS Now](#page-7-1) - po kliknutí na link "Mapa senzorů" se zobrazí na mapě jednotlivé referenční stanice, jejich umístění a stav

- 2) **Úložiště referenčních dat** = [Stažení dat z referenčních/VRS stanic pro postprocesní zpracování](#page-7-0)
- 3) **Relace** = z[obrazení historie měření](#page-10-0)
- 4) **VRS iScope** = p[rohlédnutí měření v Google Earth](#page-12-0)
- 5) **VRS iScope Live** [= sledování aktuálního měření](#page-12-1)
- 6) **[Aktivní předplatné](#page-13-0)** = zobrazení zbývajícího kreditu na účtu

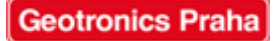

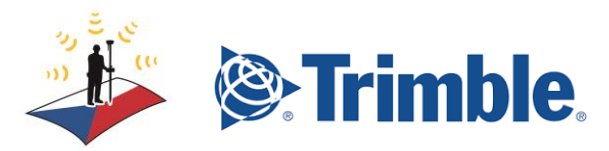

<span id="page-7-0"></span>Stažení dat z referenčních/VRS stanic pro postprocesní zpracování

<span id="page-7-1"></span>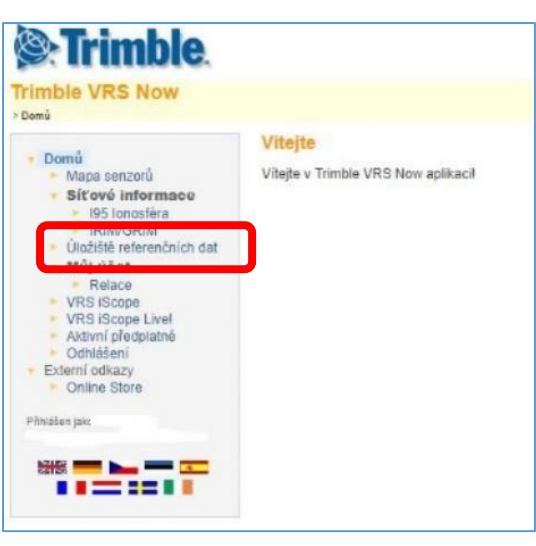

Kliknutím na "Úložiště referenčních dat" si můžete stáhnout data z referenčních stanic nebo z virtuálních referenčních stanic sítě VRS Now

V následujícím okně vyberte, zda data chcete stahovat z referenční stanice sítě VRS Now, nebo zadáním souřadnic konkrétního místa měření (virtuální referenční stanice):

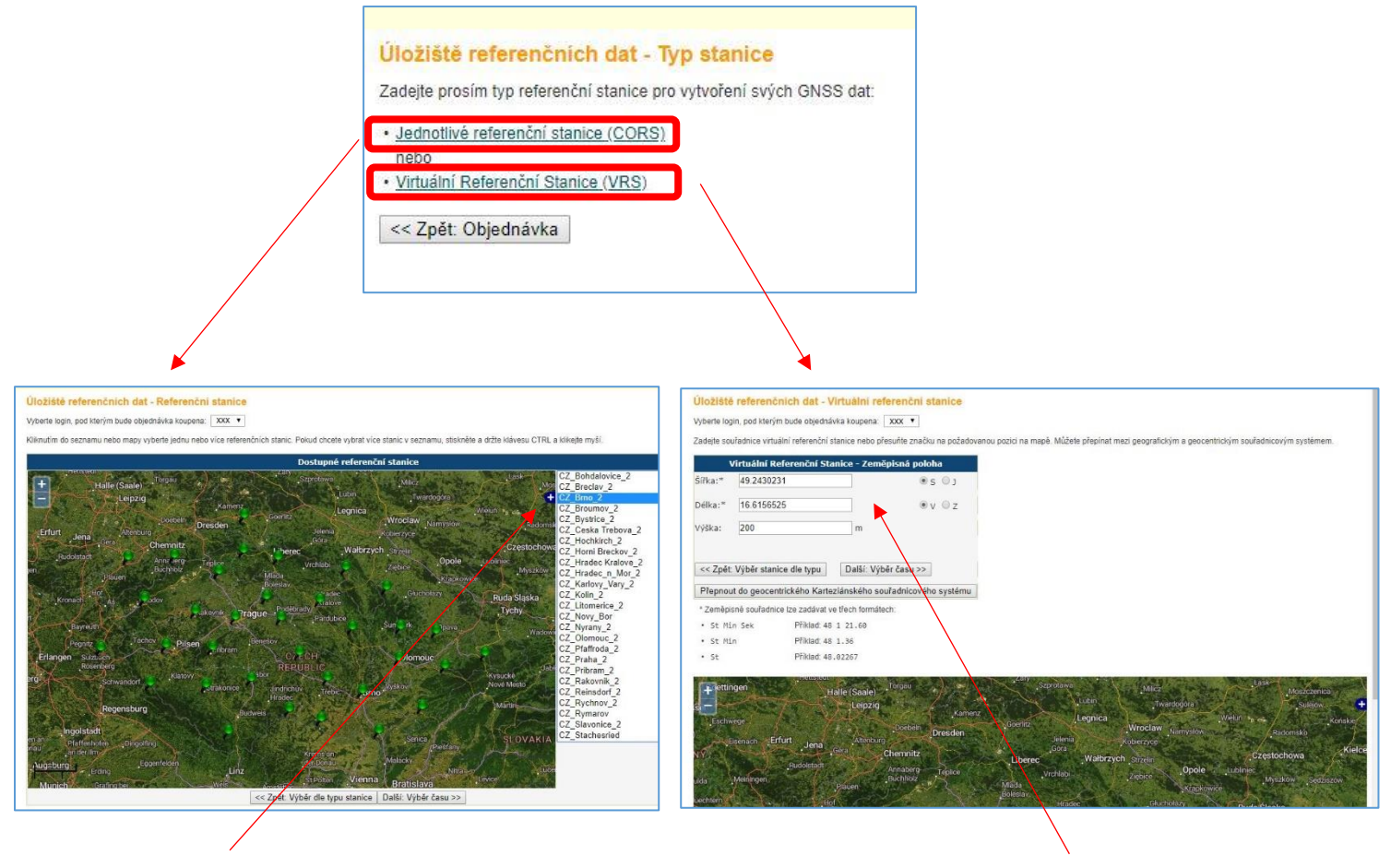

Zde vybíráte stanici nejblíže Vašeho měření. Zde zadáváte souřadnice místa poblíž Vašeho měření.

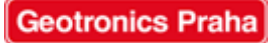

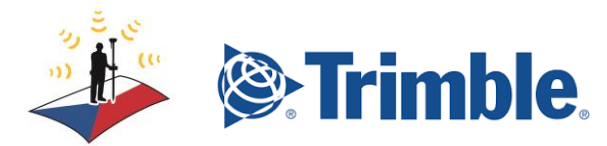

Ať jste zvolili kterýkoli typ referenční stanice, následný postup je stejný.

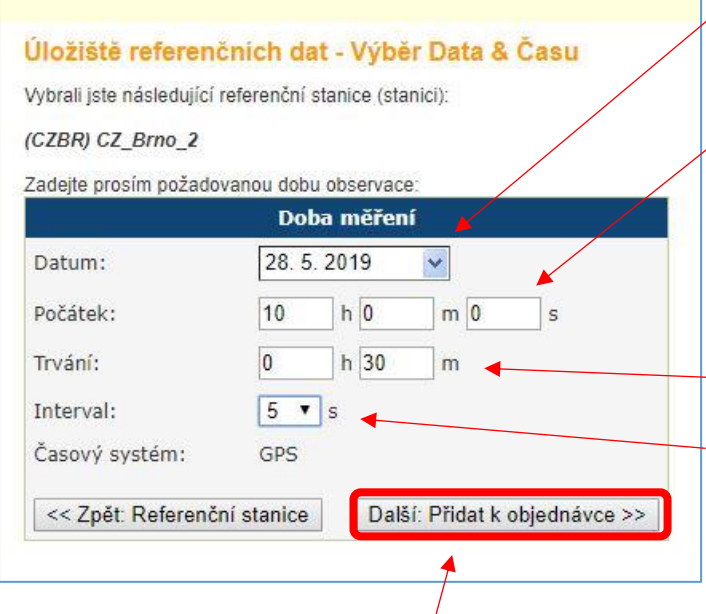

Zadejte datum měření.

Zadejte čas ve formátu UTC (koordinovaný světový čas). Čas v ČR je dán jako UTC+1:00 (v zimním období), UTC+2:00 (v letním čase). Tzndo pole zadáváme počáteční čas Vašeho měření v ČR -1h. (v zimním období) a -2h. (v letním období)

– Zadejte trvání měření (dle Vašeho měření)

Zadejte interval. Pro měření krátkých observací (desítky vteřin) doporučujeme nastavit 1 s, pro měření dlouhých observací (hodinové) 5 – 15 s. (Čím kratší interval, tím větší objem dat).

Pokračujte zmáčknutím tlačítka "Další:"

V tomto okně vidíte souhrn Vaší objednávky.

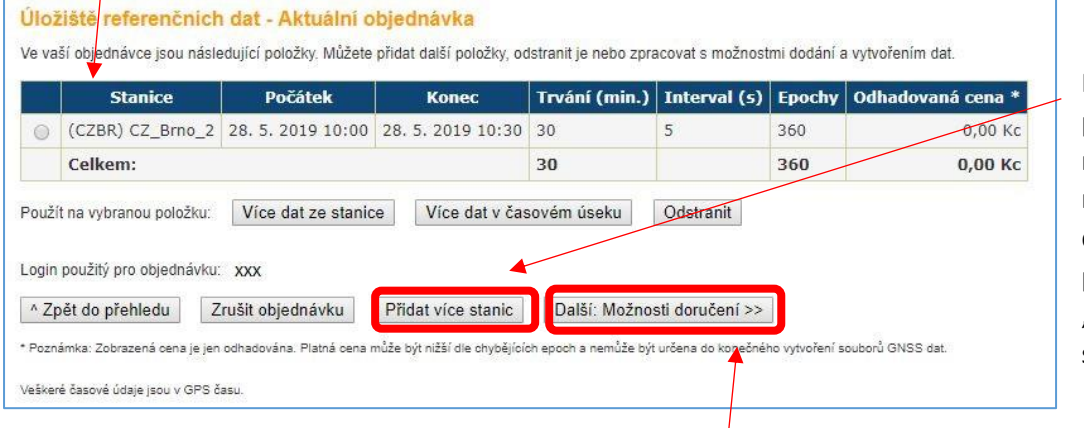

Pokud chcete přidat další lokace nebo časy, můžete je přidat do objednávky pomocí tlačítka "Přidat více stanic."

Po dokončení celkové objednávky přejdeme na další krok pomocí tlačítka "Další:"

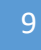

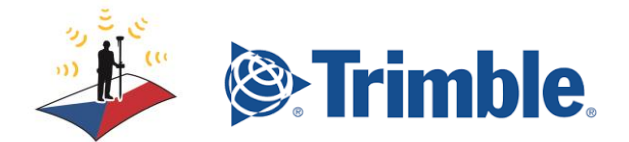

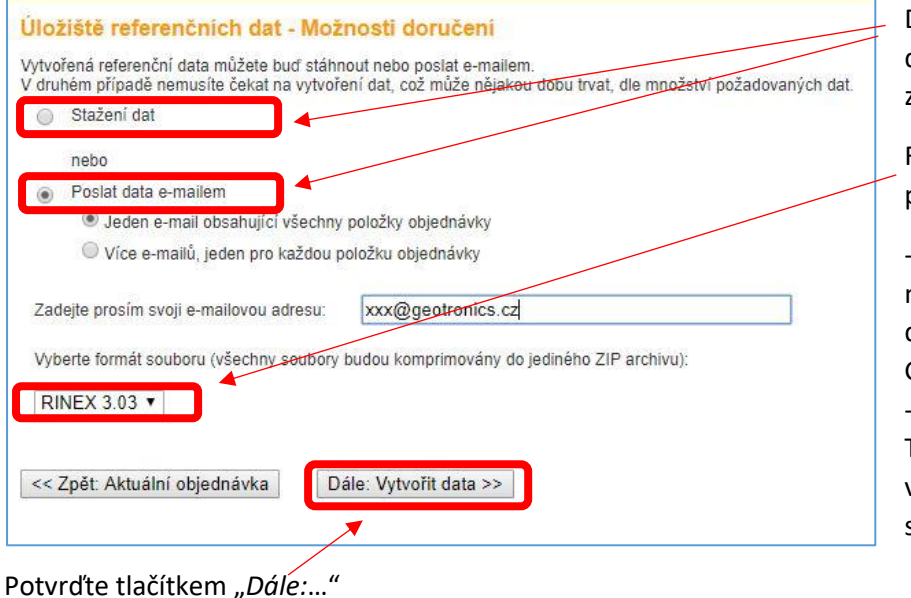

Data si můžete stáhnout přímo do Vašeho PC, nebo nechat zaslat na Váš email.

Formát souboru závisí na typu přístroje:

RINEX = výměnný mezinárodní formát pro všechny druhy GNSS a pro zpracování v GIS software

- T01, T02 = vnitřní formát dat Trimble s vyšší kompresí dat, vhodný pro Trimble geodetické softwary

#### Úložiště referenčních dat - Potvrdit doručení na email

Vybrali jste možnost obdržení požadovaných dat na e-mail. Nemusíte čekat na vytvoření dat. Můžete se okamžitě odhlásit. Data obdržíte automaticky později. Data se musí zaplatit v každém případě. Pokud by byly data nekompletní s chybějícími epochami, bude Vám pravděpodobně účtován nižší poplatek. Nekompletní data Vám nemusí stačit k<br>výpočetním úlohám. Data budou účtována i v případě, že e-mailovou adresu vyplníte chybně. Zkontrolujte si prosím, zda následující e-mailová adresa je správná: xxx@geotronics.cz Pokud s těmito podmínkami nesouhlasíte, jděte zpět a vyberte možnost Stáhnout. Kliknutím na tlačítko Další vyjadřujete souhlas s odstavcem výše! << Zpět: Možnosti doručení Dále: Vytvořit data >>

Dokončete Vaši objednávku, data obdržíte na Váš email.

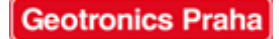

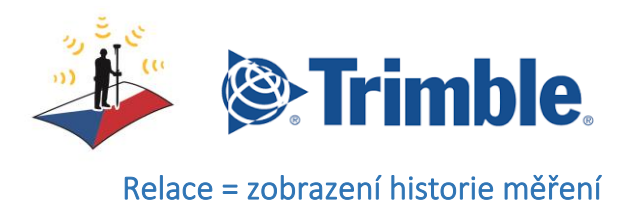

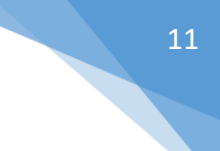

<span id="page-10-0"></span>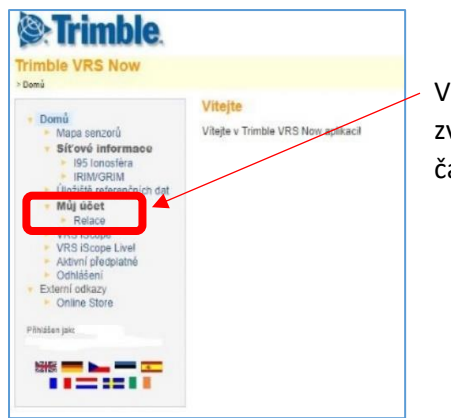

V menu pod volbou "Můj účet" se dostanete na odkaz "Relace". Pokud zvolíte tento odkaz, můžete se podrobně podívat na časy Vašeho měření dle časového období, dle jednotlivých účtů nebo připojení na přístupové body.

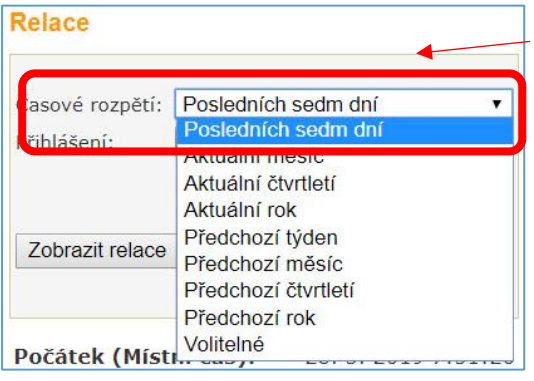

Vyberte požadované období

Zde máte možnost výběru všech účtů, nebo účty jednotlivě

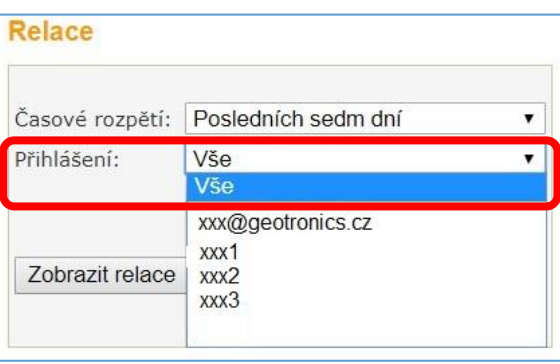

**Geotronics Praha** 

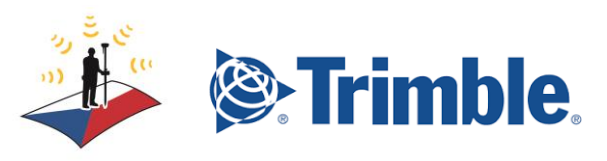

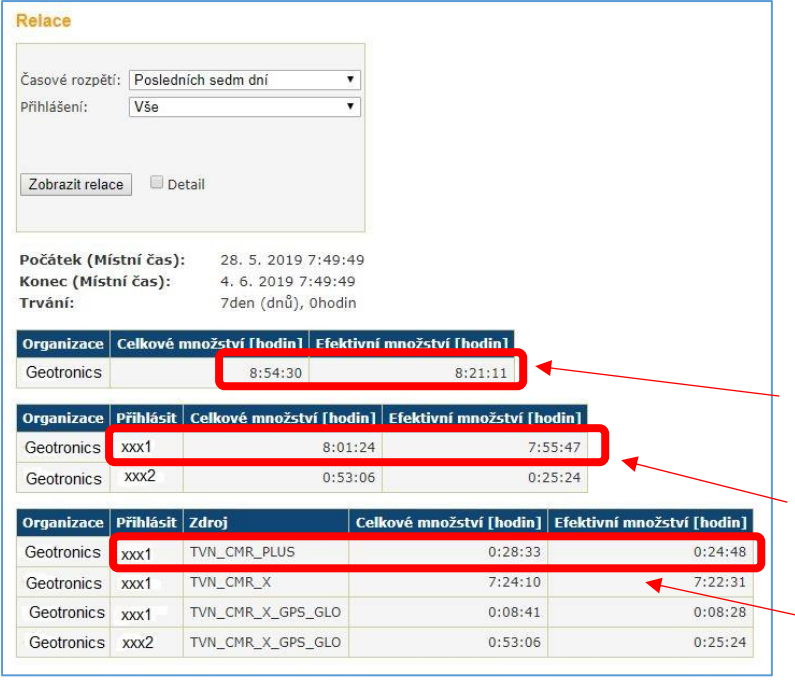

**Celkové množství** = celkový čas, po který jste měli zapnutý GNSS přijímač

**Efektivní množství** = celkový spotřebovaný čas za stahování korekčních dat

(V případě, že nevyužíváte pauzování dat, bude se celkové a efektivní množství shodovat)

Zde je celkový čas za celou firmu

Zde je celkový čas za jednotlivé účty

Zde jsou jednotlivé časy na přístupové body

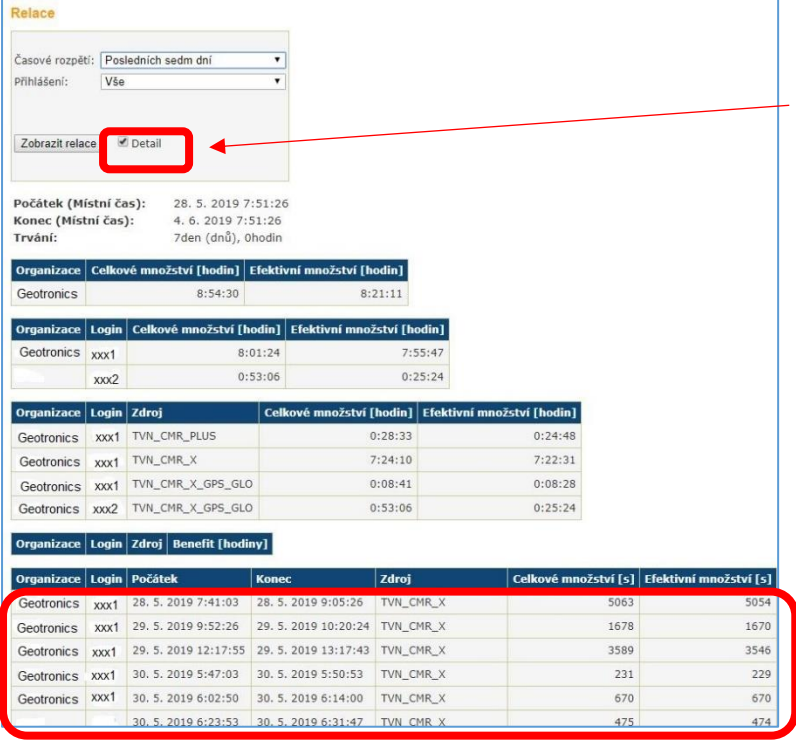

Pokud zvolíte volbu "Detail", uvidíte jednotlivá měření dle data a času

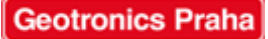

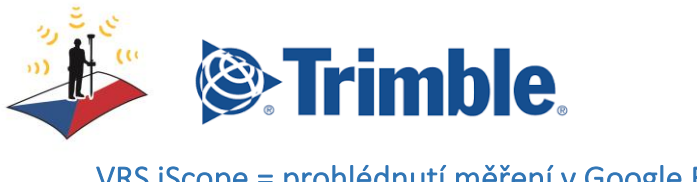

<span id="page-12-0"></span>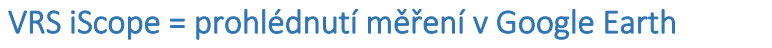

Služba iScope umožňuje zobrazit posledních 50 měření za posledních 30 dnů v Google Earth.

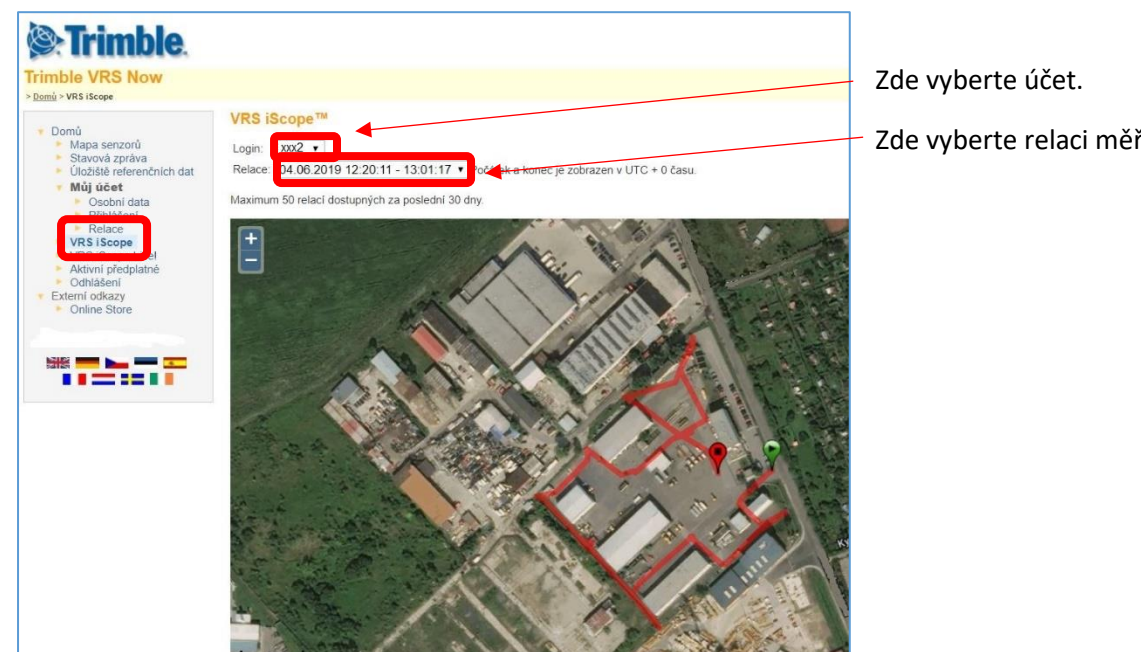

## <span id="page-12-1"></span>VRS iScope Live = sledování aktuálního měření

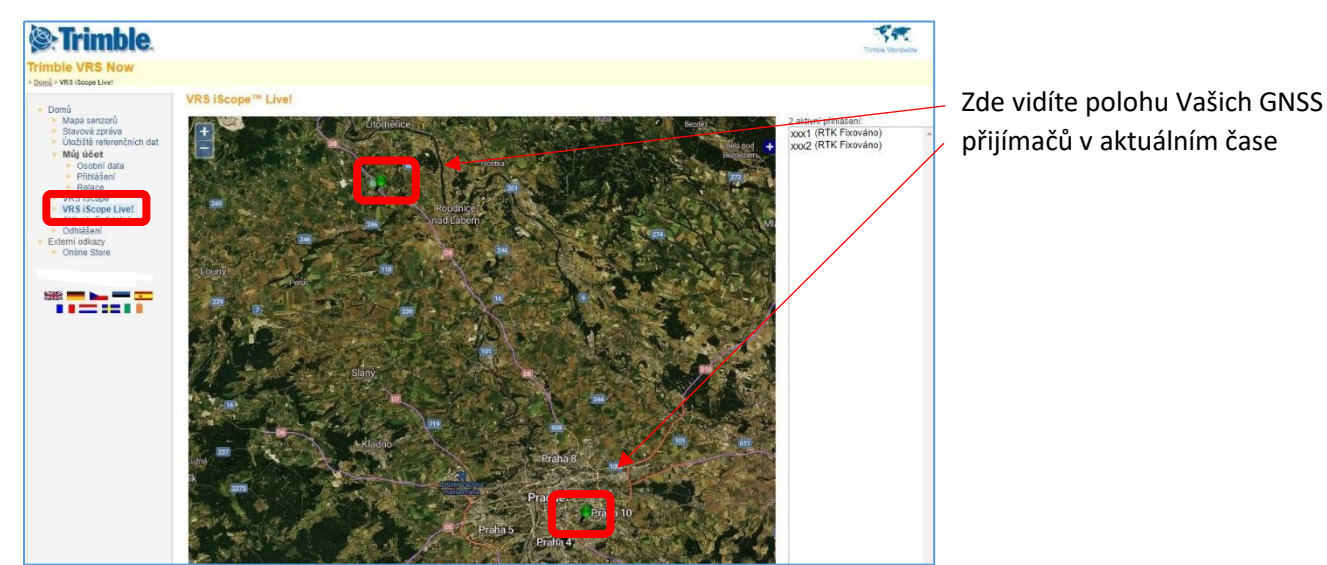

Služba iScope Live umožňuje zobrazit právě probíhající měření v Google Earth.

Zde vyberte relaci měření

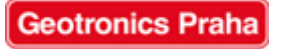

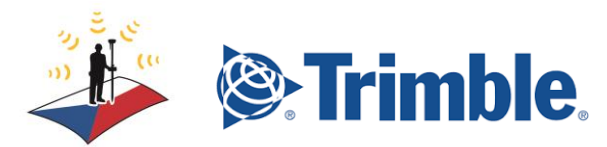

#### <span id="page-13-0"></span>Aktivní předplatné = zobrazení zbývajícího kreditu na účtu

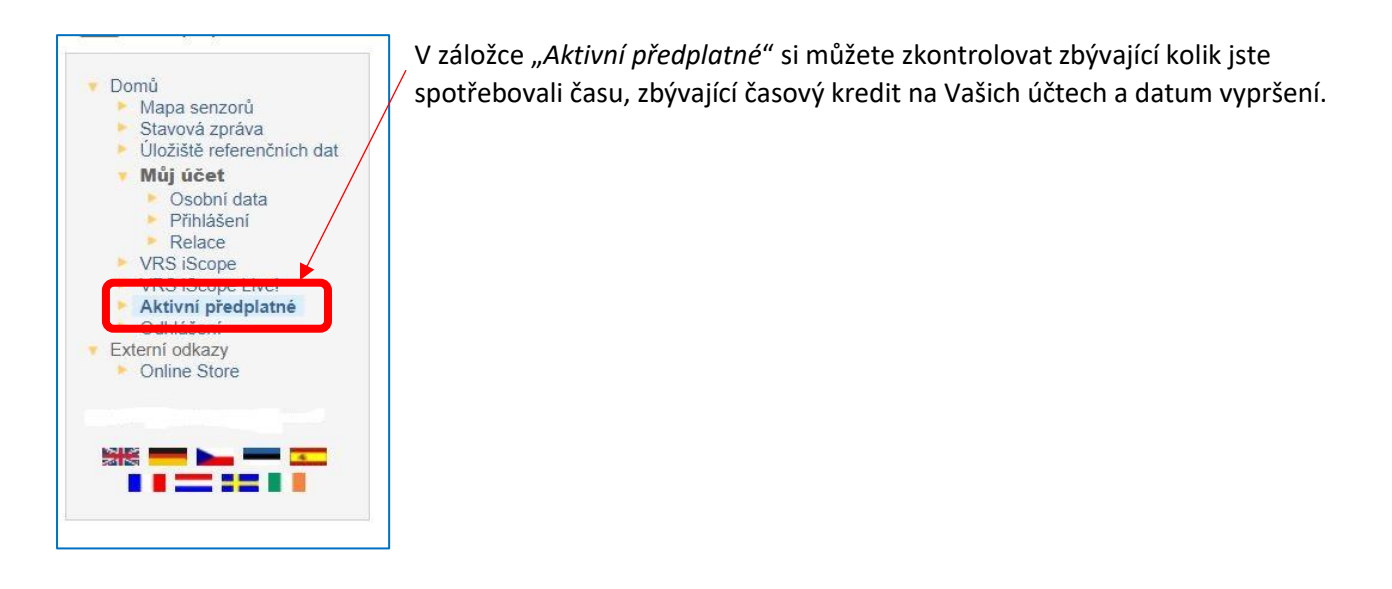

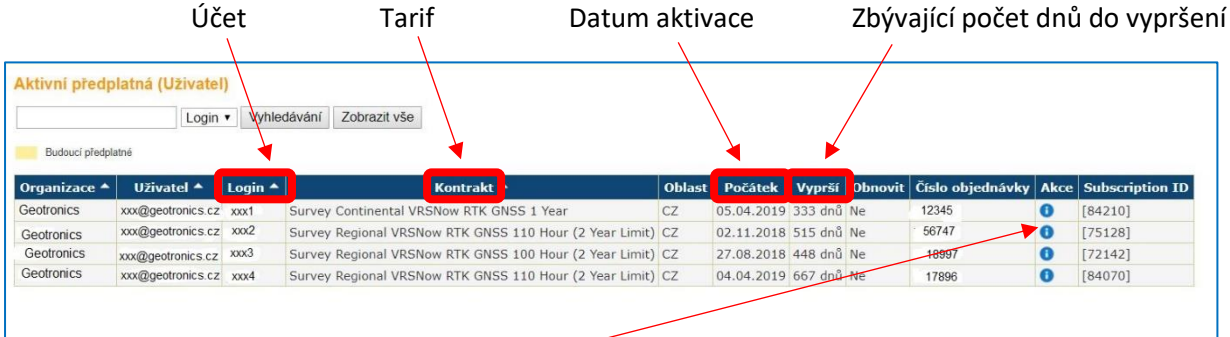

Pokud chcete zkontrolovat zbývající časový kredit na jednotlivých účtech, klikněte ve sloupečku "Akce" na "i" u požadovaného účtu:

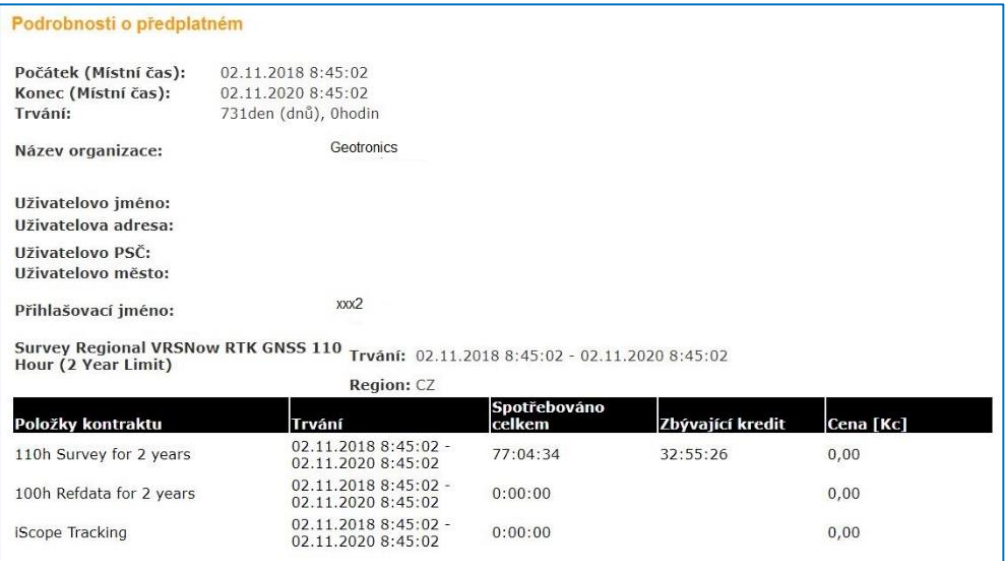